### Dell Repository Manager Version 1.3

### User's Guide

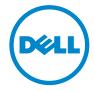

### **Notes and Cautions**

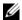

**NOTE:** A NOTE indicates important information that helps you make better use of your computer.

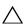

CAUTION: A CAUTION indicates potential damage to hardware or loss of data if instructions are not followed.

Information in this document is subject to change without notice. © 2011 Dell Inc. All rights reserved.

Reproduction of these materials in any manner whatsoever without the written permission of Dell Inc. is strictly forbidden.

Trademarks used in this text: Dell<sup>TM</sup>, the DELL<sup>TM</sup> logo, PowerEdge<sup>TM</sup>, PowerVault<sup>TM</sup>, PowerConnect<sup>™</sup>, and OpenManage<sup>™</sup> are trademarks of Dell Inc. Microsoft<sup>®</sup>, Microsoft<sup>®</sup>.NET, Windows<sup>®</sup>, Windows Server<sup>®</sup>, MS-DOS<sup>®</sup>, and Windows Vista<sup>®</sup> are either trademarks or registered trademarks of Microsoft Corporation in the United States and/or other countries. Red Hat Enterprise Linux<sup>®</sup> and Enterprise Linux<sup>®</sup> are registered trademarks of Red Hat, Inc. in the United States and/or other countries. Other trademarks and trade names may be used in this document to refer to either the entities claiming the marks and names or their products. Dell Inc. disclaims any proprietary interest in trademarks and trade names other than its own.

### **Contents**

| 1 | Overview                                                    | 7  |
|---|-------------------------------------------------------------|----|
|   | Key Features                                                | 8  |
|   | Other Documents You Might Need                              | 12 |
|   |                                                             |    |
| 2 | User Scenarios                                              | 13 |
|   | Launching RM Using Command Line Options                     | 13 |
|   | Managing RM                                                 | 13 |
|   | Upgrading to the Latest Version of RM                       | 14 |
|   | Using RM to Create and Manage a Server Repository           | 14 |
|   | Using RM in the Server Mode to Create and Manage Bundles.   | 14 |
|   | Using RM in the Server Mode to Create and Manage Components | 15 |
|   | Using RM to Create and Manage a Client Repository.          | 16 |
|   | Using RM in Client Mode to Create and Manage Components     | 16 |
|   | Using RM to Search for Updates                              | 17 |
|   | Using RM to Update or Save SUU and Deployment Media Plugins | 18 |

| 3 | Upgrading and Uninstalling Repository Manager                         | 19       |
|---|-----------------------------------------------------------------------|----------|
|   | Pre-Requisites for Installing Repository Manager                      | 19       |
|   | Repairing Repository Manager                                          | 21       |
|   | Uninstalling Repository Manager                                       | 21       |
|   | On Windows XP and Windows Server 2003                                 | 21       |
|   | On Windows Vista, Windows Server 2008, Windows 2008 R2, and Windows 7 | 21       |
| 4 | Using Repository Manager in Server Mode                               | 23       |
|   | Server Mode                                                           | 23       |
|   | Creating a New Repository                                             | 24       |
|   | Selecting a Source for the Repository                                 | 26       |
|   | Selecting Operating Systems                                           | 27       |
|   | Selecting System Models                                               | 27<br>28 |
|   | Importing an Existing Repository                                      | 28       |
|   | Comparing Repositories                                                | 29       |
|   | Comparison Report                                                     | 30       |
|   | Saving the Repository                                                 | 31       |
|   | Saving the Catalog                                                    | 31       |
|   | Editing a Repository                                                  | 32       |
|   | Removing a Repository.                                                | 32       |
|   | Working With Bundles                                                  | 33       |
|   | Viewing the Size of Bundles                                           | 34       |
|   | Creating Custom Bundles                                               | 34       |

|   | Importing Bundles                                | 35 |
|---|--------------------------------------------------|----|
|   | Removing Bundles                                 | 36 |
|   | Cloning Bundles                                  | 37 |
|   | Comparing Bundles                                | 37 |
|   | Exporting Bundles                                | 38 |
|   | Exporting as a SUU                               | 42 |
|   | Configuring the New Plugin Notification Settings | 43 |
|   | Downloading SUU and Deployment Media Plugins     | 44 |
|   | Customizing Bundles                              | 45 |
|   | Customizing the Script for Deployment            | 45 |
|   | Creating Bootable USB Keys for                   |    |
|   | Deployment Updates                               | 46 |
|   | Working With Components                          | 47 |
|   | Viewing the Size of Components                   | 47 |
|   | Adding Components                                | 48 |
|   | Removing Components                              | 48 |
|   | Downloading Components                           | 49 |
|   | Exporting Components                             | 49 |
|   | Working With Filters                             | 52 |
|   | Creating Filters                                 | 53 |
|   | Managing Filters                                 | 58 |
| 5 | Using Repository Manager in                      | ٠. |
|   | Client Mode                                      | 9  |
|   | Creating a New Repository                        | 60 |
|   | Selecting a Source for the Repository            | 61 |
|   | Selecting Line of Business                       | 62 |
|   | Selecting System Models                          | 62 |
|   | Importing an Existing Repository                 | 63 |

|   | Comparing Repositories         | 64 |
|---|--------------------------------|----|
|   | Saving a Repository            | 64 |
|   | Editing a Repository           | 64 |
|   | Removing a Repository          | 64 |
|   | Working With Components        | 65 |
|   | Viewing the Size of Components | 65 |
|   | Adding Components              | 66 |
|   | Removing Components            | 66 |
|   | Downloading Components         | 66 |
|   | Exporting Components           | 67 |
|   | Viewing Component Properties   | 67 |
|   | Working With Filters           | 68 |
|   | Creating Filters               | 68 |
|   | Managing Filters               | 72 |
| â | Fraguently Asked Auestions     | 73 |

### **Overview**

The Dell Repository Manager (RM) allows you to create repositories of customized bundles and updates, and groups of related updates for systems running supported Microsoft Windows or Linux operating systems. This facilitates generation of comparison reports and establishing update baselines of repositories. The customized bundles and repositories are made up of Dell Update Packages (DUPs) based on operating systems supported, update types, form factor and line of business. DUPs are software utilities provided by Dell to update specific software components on Dell PowerEdge systems, Dell desktops, and Dell laptops. By using RM, you can ensure that your Dell PowerEdge system, Dell desktop or Dell laptop is equipped with the latest BIOS, driver, firmware, and software updates. The DUPs are modified periodically to indicate the latest updates for your systems. You can arrange these components in bundles to group the related updates together. Every repository has a catalog.xml or catalog.cab file that specifies the contents of a repository.

You can deploy the repository through bootable ISO images, raw driver packs, deployment scripts, or Server Update Utilities (SUU).

RM can run in two modes — Server and Client.

### **Key Features**

Table 1-1. Key Features of RM

| Feature                                                                                               | Description                                                                                                    |
|----------------------------------------------------------------------------------------------------|----------------------------------------------------------------------------------------------------|
| RM in Server and Client mode                                                                          | In the Server mode, all the export options and tabs are available while editing a repository. In the Client mode, only features relevant to the client repository are available.                                                                                                    |
| Customize repositories<br>for Dell Client System<br>Update (DCSU) and<br>Dell Client Manager<br>(DCM) | In the Client mode, you can customize repositories for DCM and DCSU applications.                                                                                                    |
| Customized repository and bundle management                                                           | Create customized repositories and bundles using the graphical user interface (GUI). These customized repositories consist of organized sets of hardware updates such as: drivers, firmware, BIOS, and other applications that apply to your system. The Dell FTP site serves as the source location for the repositories. Export custom respositories by downloading the files, from the Dell FTP site. |
| Extensive search capability                                                                           | A search and filter mechanism that allows you to filter components and bundles based on operating systems, platforms, devices, form factor, and criticality while creating repositories and bundles.                                                                                                    |
| Deployment of customized repositories and bundles                                                     | Create customized deployment media for pre-OS update deployment of Linux DUPs or SUU for post-OS update deployment, raw driver packs, deployment packs, and custom SUU using the bundles of your customized repository that can be deployed on any Dell system running Microsoft Windows or Linux operating system.                                                                                      |
| Installation and<br>notification of the latest<br>version of Deployment<br>Media                      | In the Server mode, while exporting bundles in the ISO format, RM installs the latest available version of Deployment Media. You must approve the update for installing it on your system.                                                                                                    |

Table 1-1. Key Features of RM (continued)

| Feature                                                                    | Description                                                                                                    |
|----------------------------------------------------------------------------|----------------------------------------------------------------------------------------------------|
| Display of disclaimer<br>when a Dell–<br>recommended bundle is<br>modified | In the Server mode, when you modify a Dell–recommended bundle by modifying its attributes such as name and version or remove components, a disclaimer prompting you to test the bundle before deploying it appears.                                                                                                    |
| Seamless environment<br>management and<br>deployment                       | Use RM on any system (desktop, laptop, or server running a supported operating system) to create custom repositories of bundles or update packages. The custom repositories created can then be used by many tools to deploy updates to Dell PowerEdge systems.                                                                                             |
| Sort feature for bundles and components                                    | In the <b>Bundles</b> tab, you can sort the list of bundles based on name of the bundle, version, operating system, date on which the bundles were created, size, and author of the bundles. In the <b>Components</b> tab, you can sort the list of components based on file name, type, version, criticality, and date on which the component was created. |
| Command line options to launch RM                                          | You can also use command line options to launch RM.                                                                                                    |
| Compatible with languages supported by OpenManage products                 | RM runs on Windows operating systems where the language is set to any international language supported by OpenManage products. The languages are:                                                                                                    |
|                                                                            | • English                                                                                                    |
|                                                                            | • French                                                                                                    |
|                                                                            | • German                                                                                                    |
|                                                                            | • Spanish                                                                                                    |
|                                                                            | Simplified Chinese                                                                                                    |
|                                                                            | • Japanese                                                                                                    |
|                                                                            | • Russian                                                                                                    |
|                                                                            | • Portuguese                                                                                                    |
|                                                                            | However, the text in the application is displayed in English only irrespective of the language set on the operating system.                                                                                                    |

Table 1-1. Key Features of RM (continued)

| Feature                                                                                                    | Description                                                                                                    |
|----------------------------------------------------------------------------------------------------|----------------------------------------------------------------------------------------------------|
| Ability to save a catalog without its associated DUPs                                                             | You can save the catalog file, excluding the DUPs associated with it, in a location of your choice on your system.                                                                                                    |
| Ability to replace the default script when creating deployment media                                              | While exporting Linux bundles to the pre-OS deployment media ISO, you can append your own custom Bourne-Again SHell (BASH) script to the default script or replace the default script with a script you created, on the ISO. |
| Clear depiction of Dell<br>and user recommended<br>bundles in the <b>Bundles</b><br>tab                           | In the Author column, the Dell recommended bundles are indicated as "DELL" and customized bundles as "User".                                                                                                    |
| Indicate the number of<br>bundles or components<br>selected from the list in<br>the Bundles or<br>Components tabs | The selected and total number of bundles or components appear at the top of the list.                                                                                                    |
| Download selected DUPs                                                                                            | You can download selected DUPs from the Components tab to a user-defined directory.                                                                                                    |
| Search DUPs containing utility updates                                                                            | Search DUPs containing utility updates under the <b>Update Type</b> filter.                                                                                                    |
| Support for OS-independent bundles and components *                                                               | RM facilitates import of catalogs containing bundles and components. You can create new chassis Bundles that are OS-independent, in local repositories.                                                                      |
| Question mark icon provided for options in the Export Bundles/Components wizard **                                | Question mark icons are included in the Export Bundles/Components wizard to briefly explain the various options and their purpose.                                                                                           |
| Improved Please Wait window *                                                                                     | The <b>Please Wait</b> window now displays the status of download and the number of bundles or components being downloaded.                                                                                                  |
|                                                                                                    | You can also cancel processes that are time-consuming.                                                                                                    |

Table 1-1. Key Features of RM (continued)

| Feature                                                            | Description                                                                                                    |
|--------------------------------------------------------------------|----------------------------------------------------------------------------------------------------|
| Indication of the size of<br>the selected Bundles<br>/Components * | The size of the Bundles or Components you select in the Bundles/Components screen, is indicated at the top of the lists on the Bundles/Components screen.                                                                                                    |
| Digital certificate publisher alert and prompt for acceptance      | When you download a <b>Catalog.cab</b> file or an individual Dell update package from ftp.dell.com, RM verifies the Dell digital signature and prompts you to accept the certificate publisher. If the verification fails, RM does not download the file or package and displays an error message. |
| Display of the size and number of files                            | When you save a repository, the size and number of files downloaded are displayed in a window.                                                                                                    |
| downloaded **                                                      | A new column, <b>Size</b> , is included in the <b>Bundles</b> and <b>Components</b> screens to indicate the size of the Bundles and Components that are available in a repository.                                                                                                    |
| Deployment media and SUU plugin update feature                     | A plugin icon is provided on the top right-hand corner on<br>the <b>Repository Manager</b> screen to display and update<br>deployment media and SUU plugins. The feature also<br>enables you to copy the plugins to a location on your<br>system.                                                  |
| Advanced Logging Support *                                         | An advanced logging system is provided to store all error messages.                                                                                                    |
| Tutorial included to explain the concepts used in RM *             | A tutorial has been provided at the Dell support site to explain the concepts used in the application. It can be accessed from delltechcenter.com/page/Repository+Manager.                                                                                                    |
| Driver Pack filter for components, in the Server mode              | In the Server mode of RM, a new filter — Driver Packs, has been included to search for PowerEdge maintenance driver packs and Unified Server Configurator (USC) driver packs, released by Dell.                                                                                                    |

<sup>\*</sup> Indicates features that are new or modified in this release.

**NOTE:** RM can only be installed on Windows operating systems.

### Other Documents You Might Need

In addition to this guide, you can access the following guides available at support.dell.com/manuals. On the Manuals page, click Software Systems Management. Click the appropriate product link on the right-side to access the documents.

- Dell Systems Software Support Matrix
- Dell Update Packages User's Guide
- Dell OpenManage Server Update Utility User's Guide
- Dell OpenManage Server Administrator Installation Guide\*
- Dell OpenManage Management Station Software Installation Guide\*

For information on terms used in this document, see the *Glossary* on the Dell support website.

1

<sup>\*</sup> This guide is also found on the *Dell Systems Management Tools and Documentation DVD.* 

### **User Scenarios**

This chapter describes the various uses of Dell Repository Manager (RM) and the user scenarios.

### **Launching RM Using Command Line Options**

To launch RM using the command line options, use:

- RepositoryManager.exe <path> to load a specific repository at start up.
- RepositoryManager.exe -server to launch the application in Server mode.

or

RepositoryManager.exe -client to launch the application in Client mode.

### **Managing RM**

To manage RM, after it is installed, by repairing it:

- 1 Double-click the *Repository Manager.msi* located on your system.
- 2 On the Dell Repository Manager InstallShield Wizard, click Next.

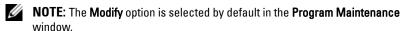

**3** To repair the installation errors, select the **Repair** option. For more information, see Repairing Repository Manager.

### **Upgrading to the Latest Version of RM**

To upgrade an earlier version of the RM that is installed on your system:

- 1 Download the Repository Manager.msi file from support.dell.com.

  For more information, see the Dell Repository Manager Quick Installation Guide available at support.dell.com/manuals.
- **2** Install RM. For more information, see the *Dell Repository Manager Quick Installation Guide* available at **support.dell.com/manuals**.

# Using RM to Create and Manage a Server Repository

To create and manage a server repository:

- 1 Launch RM and select the Server mode option.
- **2** Create or import a new repository. For more information, see Creating a New Repository or Importing an Existing Repository.
  - You can manage the loaded repository in the following ways:
- Compare the repository against another repository. For more information, see Comparing Repositories.
- Save the repository. For more information, see Saving the Repository.
- Edit the repository. For more information, see Editing a Repository.
- Search for repositories by using the available filter options or by creating filters. For more information, see Working With Filters.

# Using RM in the Server Mode to Create and Manage Bundles

To create and manage bundles in the Server mode:

- 1 Launch RM and select the Server mode option.
- 2 Create or import a new repository. For more information, see Creating a New Repository or Importing an Existing Repository.
- **3** Click the **Bundles** tab.

You perform the following tasks in the **Bundles** tab:

- Import bundles. For more information, see Importing Bundles.
- Create custom bundles. For more information, see Creating Custom Bundles.
- Create bundle clones. For more information, see Cloning Bundles.
- Compare bundles. For more information, see Comparing Bundles.
- Export bundles to a raw driver pack or to a lightweight deployment pack.
   For more information, see Exporting Bundles.
- Configure settings for SUU and Deployment Media plugins. For more information, see Configuring the New Plugin Notification Settings.
- Download and save SUU and Deployment Media plugins. For more information, see Downloading SUU and Deployment Media Plugins.
- Customize the script for deployment. For more information, see Customizing the Script for Deployment.
- Customize bundles. For more information, see Creating Custom Bundles.

# Using RM in the Server Mode to Create and Manage Components

To create and manage components in the Server mode:

- 1 Launch RM and select the Server mode option.
- 2 Create or import a new repository or load an existing repository. For more information, see Creating a New Repository or Importing an Existing Repository.
- 3 Click the Components tab.You can perform the following tasks in the Components tab:
- Add components. This is applicable to local repositories only. For more information, see Adding Components.
- Download components. For more information, see <u>Downloading</u> Components.

- Export components. For more information, see Exporting Components.
- View component properties. For more information, see Viewing Component Properties.
- Remove components. For more information, see Removing Components.

# Using RM to Create and Manage a Client Repository

To create and manage a repository in the Client mode:

- **1** Launch RM and select the Client mode option.
- **2** Create or import a new repository. For more information, see Creating a New Repository or Importing an Existing Repository.
  - You can manage the loaded repository in the following ways:
- Compare the repository against another repository. For more information, see Comparing Repositories.
- Save the repository. For more information, see Saving a Repository.
- Edit or remove the repository. For more information, see Editing a Repository.
- Search for repositories, using the available filter options or create filters. For more information, see Working With Filters.

# Using RM in Client Mode to Create and Manage Components

To create and manage components in the Client mode:

- 1 Launch RM and select the Client mode option.
- 2 Create or import a new repository or load an existing repository. For more information, see Creating a New Repository or Importing an Existing Repository.
- Click the Components tab.You can perform the following tasks in the Components tab:
- Add components. This is applicable to local repositories only. For more information, see Adding Components.

- Download components. For more information, see <u>Downloading</u> Components.
- Export components. For more information, see Exporting Components.
- View component properties. For more information, see Viewing Component Properties.
- Remove components. For more information, see Removing Components.

### **Using RM to Search for Updates**

To search for updates using RM:

- 1 Import a repository while launching RM in Server or Client mode. For more information, see Importing an Existing Repository.
- **2** Select search filters to reduce the bundle and component scope.
- **3** You can use the following Search filters:
  - Update type
  - Form factor (server mode only)
  - Line of business (client mode only)
  - Criticality
  - Dell Update Package Format
  - Component version
  - Operating system
  - Supported devices
  - Release Date
  - PCI Device Information
  - Driver Packs
  - **NOTE:** The **Driver Packs** filter for components is available only in the Server mode.

For more information, see Creating Filters and Managing Filters.

**4** Locate the updates from the list of bundles or components.

# Using RM to Update or Save SUU and Deployment Media Plugins

To update the Deployment Media or SUU plugin using RM:

- 1 Configure the Plugin Settings. For more information, see Configuring the New Plugin Notification Settings.
- 2 On the Repository Manager screen, click the Plugin icon located at the top right-hand corner.
- 3 Download the SUU and Deployment Media plugins. For more information, see Downloading SUU and Deployment Media Plugins.

1

# Upgrading and Uninstalling Repository Manager

This chapter lists the pre-requisites and procedures to upgrade, modify, repair, and uninstall Dell Repository Manager (RM).

### **Pre-Requisites for Installing Repository Manager**

Table 3-1. Hardware Requirements

| Requirement   | Details                               |
|---------------|---------------------------------------|
| Processor     | l GHz Pentium processor or equivalent |
| RAM           | 1024 MB                               |
| Hard Disk     | Up to 500 MB of available space       |
| Display       | 1024 x 768 high color, 32-bit         |
| Optical Drive | CD/DVD writer                         |

Table 3-2. Software Requirements

| Requirement        | Details                                                                                                    |
|--------------------|----------------------------------------------------------------------------------------------------|
| System Requirement | Microsoft .NET Framework 3.5 SP1                                                                                                    |
|                    | • Internet Connectivity                                                                                                    |
|                    | DVD Burning Software                                                                                                    |
|                    | <b>NOTE:</b> Internet Connectivity and DVD burning software are optional requirements. You can use RM for local repositories, without Internet connectivity. The DVD burning software is required only for functions such as burning a custom SUU DVD or a bootable Linux CD. |

Table 3-2. Software Requirements (continued)

| Requirement                 | Details                                                                                                    |
|-----------------------------|----------------------------------------------------------------------------------------------------|
| Supported Operating System  | Microsoft Windows Server 2008 (32-bit and<br>64-bit)                                                                                           |
|                             | <ul> <li>Microsoft Windows Server 2003 (32-bit and 64-bit)</li> </ul>                                                                          |
|                             | • Microsoft Windows Vista (32-bit and 64-bit)                                                                                                  |
|                             | • Microsoft Windows XP (32-bit and 64-bit)                                                                                                    |
|                             | • Microsoft Windows 7 (32-bit and 64-bit)                                                                                                    |
|                             | • Microsoft Windows 2008 R2                                                                                                    |
| Supported Internationalized | • English                                                                                                    |
| Operating Systems • French  | • French                                                                                                    |
|                             | • German                                                                                                    |
|                             | • Spanish                                                                                                    |
|                             | Japanese                                                                                                    |
|                             | Simplified Chinese                                                                                                    |
|                             | • Russian                                                                                                    |
|                             | • Portuguese                                                                                                    |
|                             | <b>NOTE:</b> The RM user interface is displayed only in English irrespective of the language of the operating system on which it is installed. |

### **Supported Dell Systems for Exported Repositories and Bundles**

You can use the exported bundles on Dell systems that support Dell Update Packages (DUPs). For a list of specific systems that support specific DUPs, see the *Dell Update Packages Readme* file at support.dell.com/manuals.

### **Repairing Repository Manager**

RM facilitates repair of errors such as missing or corrupt files and shortcuts, and registry entries that occur while installing the application.

To repair the installation errors:

- 1 Double-click the Repository Manager.msi located on your system.
- 2 In the Dell Repository Manager InstallShield Wizard, click Next.
- **3** Select **Repair** and click **Next**.
- 4 In the Ready to Repair the Program, click Install.
- **5** Click **Finish**. The repaired RM is installed on your system.

### **Uninstalling Repository Manager**

To uninstall, depending on your operating system, do the following:

#### On Windows XP and Windows Server 2003

To uninstall RM on a system running Windows XP and Windows Server 2003:

- 1 From the Start menu, click Settings→ Control Panel→ Add or Remove Programs.
- 2 Select Dell Repository Manager, and click Remove.
- **3** Click **Yes** to confirm.

### On Windows Vista, Windows Server 2008, Windows 2008 R2, and Windows 7

To uninstall RM from Windows Server 2008, Windows 2008 R2, and Windows 7:

- 1 From the Start menu, click Control Panel→ Programs and Features.
- 2 In Programs and Features, select Dell Repository Manager, and click Uninstall.
- **3** Click **Yes** to confirm.

I

# Using Repository Manager in Server Mode

Table 4-1 lists the tasks you can perform in the Server mode.

Table 4-1. Key Tasks

| Creating a New Repository        |
|----------------------------------|
| Importing an Existing Repository |
| Comparing Repositories           |
| Saving the Repository            |
| Saving the Repository            |
| Editing a Repository             |
| Removing a Repository            |
| Working With Bundles             |
| Working With Components          |
| Working With Filters             |
|                                  |

### **Creating a New Repository**

To create a repository:

- Launch RM.
- 2 In the Welcome window, click Import a Repository.

If the Welcome window is closed, you can click the Open link on the **Repository** Manager screen to add a repository.

If you click Import Repository, the Load Repository Manager window appears with the status of the remote repository download process. For more information, see Importing an Existing Repository.

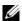

**NOTE:** The **Repository Manager Plugin Notification Settings** window appears after the catalog is downloaded, when you launch RM for the first time. For more information, see Configuring the New Plugin Notification Settings.

- 3 In the Create/Load Repository window, select Create New Repository, and click Next.
- **4** Enter the Name: and Description: and click Next.
- **5** Select a source for your repository, and click **Next**. For more information on selecting a source, see Selecting a Source for the Repository.
- **6** Select the desired form factor for your repository, and click **Next**. The system models are displayed based on the form factor you select. For example, if you select **Tower**, all system models pertaining to tower systems are displayed.
- 7 In the Select Operating System(s) window, select the operating system whose components you want to include in the repository, and click Next. For more information on selecting operating systems, see Selecting Operating Systems.
- **8** Select a system model, and click **Next**. For more information on selecting system models, see Selecting System Models.
- **9** In the Select Bundle(s) window, select the bundle(s) you want to include in the repository, and click Next. For more information on selecting bundle(s), see Selecting Bundles.

10 In the Additional Component(s) window, click Yes if you want your repository to include additional components not included in the bundle(s) you selected. Click View Components for a list of additional components, and click Next.

You can view the bundle(s) and components in this repository from the Bundles and Components tabs.

**NOTE:** The filter used on bundle(s) are used on the additional components

- The Summary window displays the properties of the repository based on your selections in the RM.
- **12** Click Finish to create the new repository. The number of bundle(s), components, and unassigned components added to the repository appear in a window.
- 13 Click the Save icon on the Repository Manager screen to save the repository in the catalog file, in the xml or cab format, and all update packages on your system.

The **Repository Saved** window appears with the following message:

"Download completed successfully"

The name of the repository, the path where the repository is saved appear in the window. The size and number of the bundle(s) downloaded, and the number of the component files downloaded also appear in the window.

The saved repository comprises catalogs and packages defined in it. It also includes the inventory collector.

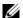

**NOTE:** You can customize the filename of the repository while saving it.

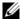

**NOTE:** Ensure that the bundle(s) and components you add to the repository belong to the specified criteria. RM does not restrict you from adding components that do not belong to the specified criteria into the repository.

### Selecting a Source for the Repository

You can select a source for the repository you want to create, in the **Select Source Repository** window.

Select one of the options listed in Table 4-2.

Table 4-2. Repository Sources

| Options                  | Details                                                                                                    |
|--------------------------|----------------------------------------------------------------------------------------------------|
| Empty Repository         | Creates an empty repository. You can add bundle(s) and components to the new repository. For information on adding bundle(s), see Importing Bundles.                                                                                                    |
| (Server)<br>ftp.dell.com | Imports the default repository. This option is enabled only if you have access to the Internet. You can import the bundle(s) and components from this repository into the repositories you create. For more information, see Importing an Existing Repository.                                                                                                    |
| Local Repository         | Selects an existing repository as a base repository and then add bundle(s) to the base repository.                                                                                                    |
| Recent Repository        | Lists the recent repositories that were created or imported using RM. Select one of these repositories as the base repository, and click Next. In the Select Form Factor window, select the type of Dell systems that you want to include in your repository and click Next. Dell systems can be classified into racks (monolithic), towers (monolithic), and blades (modular) systems. |

- If you select Empty Repository and click Next,
  - The Summary window is displayed. Click Finish to create the empty repository.
- If you select (Server) ftp.dell.com, Local Repository, or Recent Repository and, click Next,
  - Selected repository is loaded and the Select Form Factor window is displayed.
  - Select the type of Dell system(s) that you want to include in your repository and click Next. Dell systems can be classified into racks (monolithic), towers (monolithic), and blades (modular) systems.

### **Selecting Operating Systems**

You can select one or more operating systems for the repository you want to create, in the Select Operating System(s) window.

Select one of the options listed in Table 4-3.

Table 4-3. Operating Systems

| Options               | Details                                                                                                    |
|-----------------------|----------------------------------------------------------------------------------------------------|
| All Operating Systems | Allows to select component(s) pertaining to all the Windows and Linux operating systems supported by RM, and the components that are independent of an operating system. |
| Windows               | Allows to select component(s) pertaining to the Windows operating systems supported by RM.                                                                               |
| Linux                 | Allows to select component(s) pertaining to the Linux operating systems supported by RM.                                                                                 |
| Other                 | Allows to select component(s) that are independent of an operating system.                                                                                               |

### **Selecting System Models**

You can select a system model for the repository you want to create, in the Select System Model(s) window.

Select one of the options listed in Table 4-4.

Table 4-4. System Models

| Options     | Details                                                                                                    |
|-------------|----------------------------------------------------------------------------------------------------|
| Include All | Includes Dell Update Packages (DUPs) for all available systems based on the form factor you selected, in your repository. For example, if you selected <b>Tower</b> as the form factor, selecting <b>Include All</b> includes DUPs of all the Dell tower system(s) in the repository. |

Table 4-4. System Models (continued)

| Options         | Details                                                                                                    |
|-----------------|----------------------------------------------------------------------------------------------------|
| Select Model(s) | Displays all the available systems based on the form factor you selected. You can select individual or multiple systems as required from the list box. For example, if you select <b>Tower</b> as the form factor, selecting <b>Select Model(s)</b> displays all the Dell tower systems. You can then choose the tower system(s) whose DUPs you want to include in the repository. |

#### Selecting Bundles

A bundle is a collection of DUPs that contain information about related components to be updated for that system. Select one of the following to add a bundle to the repository you want to create:

- ONLY include most recent and custom bundle(s) Includes recently released and customized bundle(s) in the repository.
- **Select Bundle(s)** Allows to select bundle(s) from the list displayed.

### Importing an Existing Repository

To import an existing repository:

- 1 Launch RM.
- 2 In the Welcome window, click Import a Repository. If the Welcome window is closed, click the Open link located at the top of the Repository Manager screen to add a repository.
  - If you click Import Repository, the Load Repository Manager window appears with the status of the remote repository download process.
- 3 In the Create/Load Repository window, select Load Existing Repository and click Next.

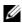

**NOTE**: When a **Catalog.cab** or individual update package is downloaded, RM verifies the Dell digital signature for the files. If the verification fails, the downloaded file is discarded and an error message is displayed.

After the repository is downloaded, RM fetches the size of the individual bundle(s) and components. However, if you skip the size fetching process, a link — Get Size appears in the Size column corresponding to every bundle and component. Click the link to fetch the size of the files.

- In the Select Source Repository window:
  - Select (Server) ftp.dell.com to import a repository from ftp.dell.com.
  - **NOTE:** You cannot edit bundle(s) and components contained in the repository stored on ftp.dell.com. Therefore, the Add, Save, and Remove buttons on the Bundles and Components tabs are disabled while viewing the ftp repository.
  - Select Local Repository to import a repository stored on your system. Click Browse to specify the location of the local repository.
  - Select Recent Repositories to view and import one of the recent repositories that you created or imported using RM.

Click Next

In the **Summary** window, click **Finish**.

The name of the repository, the number of bundle(s), components, and unassigned components added to the repository appear in the Repository created screen.

You can view the bundle(s) and components in this repository from the Bundles and Components tabs.

### **Comparing Repositories**

You can compare the difference between repositories you created or imported (the base repository), with other available repositories (comparison repositories).

To compare repositories, on the top of the Repository Manager screen, click the Compare link.

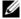

**NOTE:** You must create or import at least two repositories to use the Compare feature.

Table 4-5 below lists the options in the Comparison Options window.

Table 4-5. Compare Repositories Window - Options

| Field                 | Description                                                                           |
|-----------------------|---------------------------------------------------------------------------------------|
| Base Repository       | Select the initial repository that you want to use for comparison.                    |
| Comparison Repository | Select the repository with which you want to compare your base repository.            |
| Newer Versions        | Select to view newer version of the same components in the comparison repository.     |
| Changed Files         | Select to view any component files that have changed in the comparison repository.    |
| Updates to Remove     | Select to view the component updates identified for removal from the base repository. |
| Updates to Add        | Select to view the component updates identified for addition to base repository.      |

Click View Report. The comparison report for the selected repositories appears in the Comparison Report window.

### **Comparison Report**

The comparison report displays newer versions, added releases, and changed releases available in the comparison repository. You can update your base repository with the components displayed in the comparison report:

- Newer Versions tab —Select the file and click Update to update the base repository with newer versions of the components.
- Changed Files tab —Select the file and click Replace to replace the component in the base repository.
- Updates to Remove tab —Select the file and click Remove to remove a component from the base repository.
- Updates to Add tab —Select the file and click Add to add a component from the comparison repository to the base repository.

### Saving the Repository

Repositories can be saved as:

- entire repositories including the catalog and the packages defined in it —
   For more information, see Creating a New Repository.
- catalog only For more information, see Saving the Catalog.

### **Saving the Catalog**

You can save the **catalog.xml** or **catalog.cab** file, which contain details of the repository you created or customized, to your local system.

To save the catalog:

- 1 On the Repository Manager screen, click the Save icon.
- 2 In the Save Repository window, select Catalog file only.
- **3** In the **Save repository to:** text box, browse to the location where you want to save the repository.
- 4 Select Change base location in catalog XML, if required.

Select **ftp.dell.com** to choose it as the base location for the **Catalog.xml** file. The files and components to be included in the repository are downloaded from this location.

Select the empty text box option and enter the path of the location on your system which you want to choose as the base location for the catalog.XML file.

#### 5 Click Save.

When a repository is saved, the size and number of files downloaded are displayed in the following format:

```
<size> bytes downloaded
```

<number of files> out of <total number of files>
downloaded.

When a catalog is being saved, the following message is displayed:

- "Catalog save successful"
- "Catalog successfully saved to: <path where the repository is saved>"
- **6** Click Close to return to the Repository Manager screen.

### **Editing a Repository**

You can only edit the name and description of a selected repository, if the repository is editable.

To edit a repository:

- Select the repository you want to edit.
- Click the **Details** link at the top of the **Repository Manager** screen.
- **3** In the Repository Details window, edit the name or description and click Apply Changes.

### Removing a Repository

You can remove repositories you do not use from RM.

To remove a repository:

- To remove a repository from RM, select the repository, and click the Remove link at the top of the Repository Manager screen.
- 2 In the Save Confirmation window, click Yes to save the repository in your system before removing it. The RM saves the repository in your system but does not display it in the drop-down list. Click **No** to remove the repository without saving it.

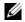

**NOTE:** Removing a repository will remove the repository only from the application and not from your system.

### **Working With Bundles**

A bundle is a collection of Dell Update Packages (DUPs), called components, that are related to a certain platform, for example, PowerEdge R410 and operating system, for example, Microsoft Windows 2003.

#### You can use RM to:

- Create or import and customize bundle(s). For more information, see Creating Custom Bundles.
- Clone existing bundle(s). For more information, see Cloning Bundles.
- Compare bundle(s). For more information, see Comparing Bundles.
- Export bundle(s) to external repositories or deploy them to applicable systems in the form of Linux ISOs, deployment packs, INF files, or a fully functional Server Update Utility (SUU).

The list of bundle(s), you create or import, appear in the **Bundles** tab. You can sort the list of bundle(s) based on name of the bundle, version, operating system, date on which the bundle(s) were created, size, and author of the bundle(s).

You can view the number of bundle(s) in the list and the number of bundle(s) you select, at the top of the list. The numbers are displayed in the format: <Selected/Total>.

You can also view the total size of the bundle(s) you select at the top right-hand corner of the list. The size is displayed in MB or GB.

You can check for updates to the Deployment Media/SUU plug-in packages and download the new payload. The Deployment Media plugin enables the RM to generate new bootable ISOs, with Linux DUPs, that will update the pre-OS BIOS and firmware. The SUU plugin enables RM to generate an ISO, with Windows and Linux DUPs, for post-OS updates. For more information, see Downloading SUU and Deployment Media Plugins.

### Viewing the Size of Bundles

In the **Bundles** tab, you can view the size of all the bundle(s) you select in the repository, at the top of the bundle(s) list. The size is displayed in MB or GB.

You can also view the size of individual bundle(s) in the Size column, in the bundle(s) list.

To view the size of a bundle, click the **Get Size** link corresponding to the bundle.

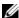

**NOTE:** The **Get Size** link is displayed only for bundle(s) for which the size is not fetched while the repository is loaded.

#### **Creating Custom Bundles**

You can create a custom bundle, and then import components to that bundle.

To create a bundle:

- 1 Load the repository in which you want to create the custom bundle, or create a new repository.
- **2** Click the **Bundles** tab.
- Click Add.
- 4 In the Import Bundle(s) window, click Next.
- 5 In the Import Options window, click Manually create a bundle. Click Next.
- 6 In the Name and Version window, enter a name and version for your bundle. Select the operating system this bundle applies to, and click Next.
- 7 In the Select Operating System window, select one of the following and click Next:
  - Select all Operating Systems
  - Select specific Operating Systems

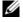

**NOTE:** This option is available only when the selected **OS Type** is "Windows" or "Linux".

ı

**8** In the Select Platforms window, select the required platform(s) required, and click Next

The Import Summary window displays the properties of the custom bundle you created.

9 Click Finish

The custom bundle is added under the list of bundle(s) on the **Bundles** tab. Custom bundle(s) you create are indicated by 'User' in the Author column and Dell default bundle(s) are indicated by 'DELL'.

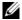

**NOTE:** You cannot add components to a bundle if the components are not compatible with the operating system or platform associated with the bundle(s).

### **Importing Bundles**

To import a bundle:

- Create or import a repository.
- 2 Click the **Bundles** tab
- Click Add.
- **4** In the **Import Bundle(s)** window, click **Next**.
- 5 In the Import Options window, select one of the following, and click Next.
  - Import bundle(s) from an existing repository Imports bundle(s) already present in an existing repository
  - Manually create a bundle. Creates a custom bundle. For more information on creating a bundle manually, see Creating Custom Bundles.
- 6 In the Select Source Repository window, select one of the following repository location that contains the bundle(s) you want:
  - (Server) ftp.dell.com
  - Local Repository
  - Recent Repository list

Click Next.

- 7 In the Select Form Factor window, select the form factor of the systems associated with the bundle you want to import, and click Next. For example, if you want to import the bundle for a tower system, select Tower.
- **8** In the Select Operating System(s) window, select one of the following, and click Next.
  - All Operating Systems Select components pertaining to all the Windows and Linux operating systems supported by RM
  - Windows Select DUPs applicable to Windows
  - Linux Select DUPs applicable to Linux
  - Other Select DUPs independent of an operating system
- **9** In the Select System Model(s) window, select one of the following, and click Next.
  - Include All Includes DUPs for all available systems
  - Select Model(s) Includes DUPs only for the systems selected from the list
- 10 In the Select Bundle(s) window, select the bundle(s) you want to include in the repository. Select ONLY include most recent and custom bundle(s) to include manually created bundle(s) and the most recently used bundle(s).

Click Next.

11 The Import Summary window displays a list of bundle(s) based on the criteria you specified. Click Finish to import the bundle(s).

### **Removing Bundles**

To remove a bundle.

- 1 On the **Bundles** tab select the bundle you want to remove.
- Click Remove.

The following message appears:

"Do you want to remove the selected bundle(s)?"

**3** Click **Yes** to proceed.

#### **Cloning Bundles**

You can create an exact copy of an existing bundle, and specify a new name and version for the copy.

To clone a bundle:

- 1 On the **Bundles** tab, select a bundle you want to copy from the list of displayed bundle(s), and click Clone.
- 2 In the Clone Bundle window, the Bundle Name field displays the bundle that you selected to be copied or cloned.
- **3** In the New Name field, enter a name for the cloned bundle.
- **4** In the Version field, enter a version number for the cloned bundle.
- Click OK.

## **Comparing Bundles**

You can compare bundle(s), view and compare the DUPs that have changed in the bundle(s) you selected.

To compare bundle(s):

- 1 On the Bundles tab select the bundle you want to compare. This is the base bundle.
- Click Compare.
- 3 In the Compare Bundles window, select a repository that contains the bundle with which you want to compare the base bundle, from the Repository drop-down list.
- The **Bundles** list box displays the bundle(s) contained in the repository you selected. Select the bundle(s) you want to compare with the base bundle

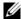

**NOTE:** The **Bundles** list box displays bundle(s) from the selected repository based on the base bundle. If you select a Linux bundle as the base bundle, then Linux bundle(s) are displayed. If you select a Windows bundle as the base bundle, then Windows bundle(s) are displayed.

- **5** Select Newer Versions to view newer versions of the components in the bundle(s) you selected.
- **6** Select Changed Files to view component files that have changed in the selected bundle(s).

- 7 Select Updates to Add to view updates that are present in the comparison bundle but not in the base bundle.
- **8** Select **Updates to Remove** to view updates that are present in the base bundle but not in the comparison bundle.
- **9** Click Compare to view the comparison report for the selected bundle(s) based on the criteria you specified.
- **10** You can also click **Comparison Report** to save the report as a HTML file and view it in a Web browser

#### **Exporting Bundles**

You can export a bundle to an existing repository as deployment media or an INF file, or light-weight deployment packs, or SUU, and use it to update applicable systems.

To export bundle(s):

- Click the Bundles tab.
- **2** Select the bundle(s) you want to export from the list of displayed bundle(s) and click **Export**.
- **3** In the Export Bundle(s) window, click Next.
- 4 Select the destination of export for the selected bundle(s), and click Next. For more information, see Selecting a Destination for Bundle Exports and Exporting as a SUU.
  - If you select the Raw Driver Pack (Using Windows Bundle) Extract driver files (.INF) from bundles or Export to light weight deployment scripts options, the Browse for Folder window is displayed.
- **5** In the Browse for Folder window, select the location on your system where you want to store the exported bundle.
  - In the **Select Repository** window, click **Add** to select repositories to which you want to export the bundle.
  - In the **Export Summary** window, the details about the bundle(s) selected for export and the destination properties appear.

**6** Click Finish to complete the export. The following message is displayed: "Bundles exported successfully"

#### 7 Click OK.

To export bundle(s) on a shared network using deployment script, raw driver pack, deployment media, and SUU:

- prior to the export, map the shared network
- during the export, point the mapped shared network as the destination location

## **Selecting a Destination for Bundle Exports**

You can select an export destination for the bundle(s) in the Export Destination window.

Table 4-6 lists the options in the **Export Destination** window.

Table 4-6. Export Destination

| Options                                   | Details                                                                                                    |
|-------------------------------------------|----------------------------------------------------------------------------------------------------|
| Export to Repository                      | Exports the bundle(s) to a repository. You can choose to export to an existing repository or create a new repository. If you select the Export as NEW Repository option, RM creates a repository containing only the bundle(s) you selected. |
| Raw Driver Pack (Using<br>Windows Bundle) | Exports the bundle(s) as INF files. You can use these INF files to update applicable systems. This option is applicable to only those bundle(s) that contain driver updates for the supported Microsoft Windows operating system.            |
|                                           | <b>NOTE:</b> Bundle(s) containing Linux components are skipped during the export process. Only bundle(s) containing INF/SYS files are exported.                                                                                              |
|                                           | For every exported bundle(s), a folder is created with the name of the bundle(s). Navigate to the required bundle folder and run .bat file to apply the drivers on the system.                                                               |

Table 4-6. Export Destination (continued)

| Options                                                                                                    | Details                                                                                                    |
|----------------------------------------------------------------------------------------------------|----------------------------------------------------------------------------------------------------|
| deployment scripts  Select a location to save the scripts for bundle(s) pertain the .bat format and Linux is run the .bat and .sh scripts | Exports the bundle(s) in the form of deployment scripts. Select a location to save these bundle(s). RM saves the scripts for bundle(s) pertaining to Microsoft Windows in the .bat format and Linux in the .sh format. You can then run the .bat and .sh scripts on Microsoft Windows and Linux systems respectively. |
|                                                                                                    | When a deployment folder is created, a new <b>Readme.html</b> is added. The Readme file describes what the deployment kit contains, like supported platforms, operating system, and information about components.                                                                                                    |
|                                                                                                    | <b>NOTE:</b> You can edit these scripts to add or remove components of your choice.                                                                                                    |

Table 4-6. Export Destination (continued)

| Options                                  | Details                                                                                                    |
|------------------------------------------|----------------------------------------------------------------------------------------------------|
| Deployment Media<br>(Using Linux Bundle) | Updates the system irrespective of the operating system installed on them. It can be used to update systems that do not have an operating system installed.                                                                                                    |
|                                          | The <b>Deployment Media</b> option exports the bundle(s) as ISO images. You can burn these ISO images to a CD and boot the CD, or create a bootable USB key on the systems that you want to update with the latest bundle(s). This option is available for deployment only if you select Linux custom bundle(s).                                                                           |
|                                          | This ISO image uses Deployment Media Linux Kernel to execute the DUPs and update the system.                                                                                                    |
|                                          | If the deployment media(ISO) is created using multiple base lines (bundle(s)), all the base lines are displayed on the console when you boot the server through the media. To start the execution, enter the number corresponding to the required baseline and press <b><enter></enter></b> . For example, if M710 is the second in the list, press <b>&lt;2&gt;</b> and apply the bundle. |
|                                          | If the deployment media is created using a single base line (bundle), execution automatically starts when you boot the server through the media.                                                                                                    |
|                                          | When a deployment folder is created, a new Readme.html is created with the bundle(s) in the location you provided. The readme file describes the contents of the deployment kit such as platform included, operating system (OS), and information about components.                                                                                                    |
|                                          | <b>NOTE:</b> If you select a Windows bundle(s), the bundle(s) are skipped.                                                                                                    |
|                                          | You can also customize the Dell default script or add your own scripts for deployment. For more information, see Customizing the Script for Deployment.                                                                                                    |
| Export as SUU                            | Exports a selected Dell recommended or custom bundle as a fully functional SUU. For more information, see Exporting as a SUU.                                                                                                    |

#### Exporting as a SUU

You can export a selected Dell recommended or a custom bundle as a fully functional SUU.

To export a Dell recommended or a custom bundle as a functional SUU:

- **1** Load or import a repository.
- **2** Click the **Bundles** tab.
- **3** Select the bundle(s) you want to export from the list of displayed bundle(s), and click **Export**.
- 4 In the Export Bundle(s) window, select Export as SUU, and select one of the following, and click Next.
  - Export as SUU to Directory to create a SUU pack in the provided directory.
  - Export as SUU to ISO to create an ISO image of the SUU pack.

The system checks for availability of the latest SUU plugin. If a plugin is available, the version number of the plugin appears and the application prompts you to proceed with the exporting process.

For more information on the usage of SUU on Windows and Linux servers, see the *Dell OpenManage Server Update Utility User's Guide* at support.dell.com/manuals.

- **5** In the Browse For Folder window, navigate to the folder on your local drive, where you want to export the SUU, and click **OK**.
  - While RM checks for the latest version of SUU plugin is in progress,
     Checking to see if the required plugin is installed... is displayed.
  - If the latest plugin is already downloaded the following message appears:
    - "Required plugin found"

The version number of the plugin found is also displayed.

 When ftp.dell.com is accessible and, latest plugins exist on your system, the Update plugin link is displayed. When you click the link, the plugins from the system are updated.

ı

If you attempt installing plugins by clicking the Click here to install the plugin, when ftp.dell.com is not accessible and plugins do not exist on your system, the following error message is displayed.

"Plugin file not found in configured location. Press "OK" to open Plugin update settings."

- **NOTE:** Ensure the system connects to the Internet and the **ftp.dell.com** is accessible.
- **6** In the Browse For Folder window, navigate to the folder on your local drive, where you want to export the SUU, and click **OK**.
- Click Finish.

#### Configuring the New Plugin Notification Settings

You can configure the settings for the SUU and Deployment Media plugins from the Repository Manager Plugins wizard.

To configure the plugin notification settings:

- On the Repository Manager screen, click the Plugin Update icon after the plugins are downloaded.
- In the Repository Manager Plugins window, click Settings.
- Select one of the following options:
  - Automatically download new plugins when application is launched
  - Notify me of new plugins when application is launched
  - Manual check for new plugins

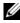

**NOTE**: When you launch RM for the first time and if the **Automatically import** ftp.dell.com check box in the Welcome to Repository Manager window is selected, the Repository Manager Plugin Notifications Settings window is displayed after the catalog is downloaded. Else, it is displayed immediately after the Welcome to Repository Manager window is closed.

- **4** Under the Source of Plugin Update, select Online (ftp.dell.com) to download the latest version of the plugin.
  - Alternatively, select the **Folder** option to update the plugin from a local folder on your system. Click **Browse** to navigate to the location where the plugin update is located.
- 5 Click OK.

#### **Downloading SUU and Deployment Media Plugins**

You can update the SUU and Deployment Media plugins for bundle(s) or download and save them on your system.

To download a SUU or Deployment Media plugin:

- 1 On the Repository Manager screen, click the Plugin Update icon. The Repository Manager Plugins window is displayed with the following information:
  - the name of the plugin
  - the current and new versions of the plugin
- **2** To update the plugins on your system, select the check box corresponding to the plugin.
- **3** To save a copy of the plugin, select the **Save a copy of the latest plugins to:** check box and provide the path where you want to save the plugin.
- **4** Click **Download**. The **Downloading Plugins** window is displayed to show the progress of the download.

#### **Customizing Bundles**

You can customize the Dell recommended bundle(s) as per your needs by removing components, adding DUPs, or modifying the titles of bundle(s).

To customize bundle(s):

- 1 In the Components tab, select the system bundle you want to customize, from the Selected Bundles drop-down list.
- **2** When you add or remove components, the following message is displayed:

```
"You are about to modify a Dell recommended bundle(s). Please test the bundle(s) before deployment if you want to continue."
```

**3** Click **OK** to proceed with the changes.

#### **Customizing the Script for Deployment**

You can use your customized BASH script instead of the Dell default script, or append the custom script to default script in the ISO, for deploying Linux bundle(s) on the server.

To customize the script for deployment:

- 1 Load or import a repository.
- **2** Click the **Bundles** tab.
- **3** Select the bundle(s) you want to export from the list of displayed bundle(s), and click **Export**.
- 4 In the Export Bundle(s) window, click Next.
- 5 In the Export Destination window, select Deployment Media (Using Linux Bundles), and click Next.
  - **NOTE:** The **Deployment Media (Using Linux Bundles)** option is enabled only for Linux bundle(s).
- **6** The version number of available plugin appears. Click **Next**.
- 7 In the Browse For Folder window, navigate to the folder on your local drive, where your customized script is located, and click OK.
- In the Select custom Bundle Script window, select Yes to include a custom script in the deployment media.
- **9** Under Select custom script, select one of the following:

- Replace default script with custom script to execute the customized script instead of the Dell default script. Click Browse to navigate to the folder where the customized script is located.
- Append custom script to default script to execute the customized script after the Dell default script is executed.
- **NOTE**: Ensure the customized script is of '.sh' format.
- **NOTE:** Ensure that the script is edited and saved in UNIX format. Scripts with Windows end-line characters are unusable.
- 10 Click Next.
- 11 The Export Summary window displays details of the selected bundle(s), destination properties, and custom bundle script used.

#### **Creating Bootable USB Keys for Deployment Updates**

You can create bootable USB keys for deployment updates, using any third-party or free tool.

To create bootable USB keys, using the tool - UNetBootIn as an example:

- 1 Download the UNetBootIn for Windows available at: sourceforge.net/projects/unetbootin/files/UNetbootin/442/unetbootin-windows-442.exe/download.
- **2** Launch RM and generate the deployment media.
- **3** Start UNetBootIn and select the **Diskimage** option.
- **4** Click [...] adjacent to the ISO dropdown and navigate to the ISO created by RM.
- **5** Ensure that the type setting is equal to USB Drive and the location where you want to download the USB key appears in the drive dropdown.
- **6** Click **OK** to start the USB writing.
- **7** After the USB key writing is complete, insert the USB Key into a USB port on the system you want to upgrade.
- **8** Press **<Fl1>**. The boot menu is displayed.

- **9** Select the USB key as the boot target.
- 10 Select option I in the UNetBootIn menu's boot menu to proceed with the component updates.

# **Working With Components**

Components are also known as Dell Update Packages (DUPs). They are used for updating the Basic Input Output System (BIOS), firmware, and drivers on specific platforms.

The list of components you add appear in the Components tab. You can sort the list of components based on file name, type, version, criticality, and the date on which the component was created.

You can view the number of components in the list and the number of components you select, at the top of the list. The numbers are displayed in the format:

<Selected/Total>

You can also view the total size of the components you select at the top of the list. The size is displayed in MB or GB.

## Viewing the Size of Components

In the Components tab, you can view the size of all the components you select in the repository, at the top of the components list. The size is displayed in MB or GB.

You can also view the size of individual components in the Size column, in the components list.

To view the size of a component, click the Get Size link corresponding to the component.

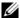

**NOTE:** The **Get Size** link is displayed only for components for which the size is not fetched while the repository is loaded.

#### Adding Components

You can add components from other bundle(s) and repositories to the bundle or repository you select.

To add components:

- 1 Select the repository to which you want to add the component.
- **2** On the Components tab, click Add.
- 3 In the Select DUP File to Add window, select the component that you want to add. You can browse and search for the component from all the repositories available on your system.
- **4** RM adds the component to the repository and the following message appears:

```
"DUP File(s) Imported successfully."
```

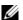

**NOTE:** The selected file must be a DUP and digitally signed by Dell. Else, the file is not imported into the repository.

#### **Removing Components**

You can remove components from a bundle or a repository.

To remove components:

1 On the Components tab select the component you want to remove, and click Remove.

If the selected components are not assigned to any bundle in the repository, the following message is displayed:

"Do you want to remove the <number of selected components> selected component(s) from the selected repository?"

If the selected components are assigned to any bundle in the repository, the following message is displayed:

"Do you want to remove the <number of selected components> selected component(s) from these bundles:

<name of bundle>"

**2** Click Yes to proceed.

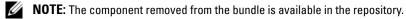

## **Downloading Components**

You can download one or multiple components to the local drives on your system.

To download components:

- In the Components tab, select the component you want to download.
- 2 Click Download.
- **3** In the Browse For Folder window, navigate to the folder on your local drive where you want to download the component.
- Click **OK**. The component is downloaded to the location.

## **Exporting Components**

To export components:

- Select the repository to which you want to export the component.
- 2 On the Components tab, select the component(s) to export.
- **3** Click Export.
- **4** In the Export Component(s) window, click Next.
- Select the export destination, and click Finish. For more information on selecting the export destination, see Selecting a Destination for Component Exports.

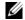

**NOTE:** To add a component to a bundle, first add the component to the repository the bundle belongs to, and then export it to the bundle.

After the components are exported, the number of components exported and the number of bundle(s) they are exported to, appear in the **Export Components** screen.

If any errors or warnings occur during the export of components, click Errors/Warnings to view the details in the Errors and Warnings window.

#### **Selecting a Destination for Component Exports**

You can select an export destination for the components, in the **Export Destination** window.

Table 4-7 lists the options in the **Export Destination** window.

Table 4-7. Export Destination

| Options                                                                       | Details                                                                                                    |
|-------------------------------------------------------------------------------|----------------------------------------------------------------------------------------------------|
| Copy component(s) into an Existing Repository                                 | Export component(s) to an existing repository. Select the repository to export the components. Click the <b>Add</b> button to select repositories that are not displayed under <b>Repositories</b> .                                                                                                    |
| Create a NEW Repository and copy component(s) into it                         | Export component(s) to a new repository that you create. In the Name and Description window, enter the name and description of the components. For information on creating a repository, see Creating a New Repository.                                                                                      |
| Add component(s) into an Existing Bundle in the same repository               | Export component(s) to an existing bundle in the same repository. Select a specific bundle to which you can add the components.                                                                                                    |
| Create a NEW Bundle in<br>the same repository and<br>add component(s) into it | Export component(s) to a bundle in the same repository. In the Name and Version window, enter the name, version, and OS type of your bundle, and click Next. In the Select Operating System window, select the required operating system(s). In the Select Platforms window, select the desired platform(s). |

#### **Viewing Component Properties**

You can view properties of components in the Components tab.

To view component properties:

- 1 In the Components tab, select the component whose properties you want to view.
- 2 Click Properties.

The Component Properties window is displayed with the following details:

File name, Path, Version, Release ID, Release Date, Update Type, Category, Criticality of the component Description, Supported OS Versions, Supported Platforms, Supported Devices, Size, and PCI device information supported by the component.

**3** Click Close to return to the Components tab.

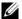

**NOTE:** The **Properties** button is enabled only when you select one component.

# **Working With Filters**

RM has an extensive search mechanism that allows you to query repositories, create filters, save, and load filters. Using the filtering capability of RM, you can view specific bundle(s) and Dell Update Packages (DUPs) from any selected repository.

You can create filters based on the following criteria:

- Text Search
- Update Type
- Criticality
- Form factors such as rack, tower, blade
- Component versions
- Dell Update Package Format
- Operating systems
- Platforms
- Devices
- Release date
- PCI device information
- Driver Packs

#### **Creating Filters**

You can create filters at the bundle level or component level.

To create a filter:

- On the **Repository Manager** screen, select a repository whose bundle(s) and components you want to search, from the Repository Information drop-down. The bundle(s) and components for that repository are displayed on the right side.
- **2** Select the desired filter options to create a filter.

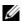

**NOTE:** The **Search Filter** operation is different for bundle(s) and components. To share the filter across bundle(s) and components, save the filter and apply the saved filter at the respective **Bundles** or **Components** tab.

Table 4-8 lists the properties of the filters that you can base your search on:

Table 4-8. Filter Properties

| Property       | Description                                                                                                    |
|----------------|----------------------------------------------------------------------------------------------------|
| Text Search    | Filters bundle(s) and component(s) based on the text you enter. For example, if you type PowerEdge R410, RM displays the latest repositories, bundle(s), and components applicable to the Dell PowerEdge R410 system. |
|                | <b>NOTE:</b> You can enter only regular search syntax in this field.                                                                                                    |
| Update<br>Type | Filters bundle(s) and component(s) based on the type of components. The options available are:                                                                                                    |
|                | • Drivers                                                                                                    |
|                | • Firmware                                                                                                    |
|                | • BIOS                                                                                                    |
|                | • Applications                                                                                                    |
|                | • Utilities                                                                                                    |
|                | For example, if you select <b>BIOS</b> , RM displays all the bundle(s) and components comprising only BIOS updates.                                                                                                   |
|                | <b>NOTE:</b> This filter displays the bundle(s) only if they have components matching the search criteria.                                                                                                    |

Table 4-8. Filter Properties (continued)

| 14510 4 6. 11        | iubio 4 o. Tinto i i opontioo pontinuou,                                                                                                    |  |  |
|----------------------|----------------------------------------------------------------------------------------------------|--|--|
| Property             | Description                                                                                                    |  |  |
| Criticality          | Filters bundle(s) and component(s) based on the criticality of the update. The options available are:                                       |  |  |
|                      | Optional                                                                                                    |  |  |
|                      | • Recommended                                                                                                    |  |  |
|                      | • Urgent                                                                                                    |  |  |
|                      | For example, if you select <b>Urgent</b> , RM displays all the bundle(s) and components that you require to update your system immediately. |  |  |
|                      | <b>NOTE</b> : This filter displays the bundle(s) only if they have components matching the search criteria.                                 |  |  |
| Form Factor          | Filters bundle(s) and component(s) based on the form factor. The options available are:                                                     |  |  |
|                      | • Rack                                                                                                    |  |  |
|                      | • Tower                                                                                                    |  |  |
|                      | • Blade                                                                                                    |  |  |
|                      | For example, if you select <b>Tower</b> , RM displays the bundle(s) and components applicable to all the tower systems in your repository.  |  |  |
| Component<br>Version | Filters bundle(s) and component(s) based on the version of the component. The options available are:                                        |  |  |
|                      | • All: Displays all the components in the selected repository irrespective of the component version.                                        |  |  |
|                      | • Most Recent: Displays the most recent version of the component in the selected repository.                                                |  |  |
|                      | • Contains: Displays all the components whose version contain the text you entered. For example, if you entered A01, RM displays all the    |  |  |

**NOTE**: This filter displays the bundle(s) only if they have components matching the search criteria.

components whose version is A01.

Table 4-8. Filter Properties (continued)

|                        | ·                                                                                                    |
|------------------------|----------------------------------------------------------------------------------------------------|
| Property               | Description                                                                                                    |
| Dell Update<br>Package | Filters component(s) based on the Dell Update Package format. The options available are:                                                                                                  |
| Format                 | • All                                                                                                    |
|                        | • Windows                                                                                                    |
|                        | • Linux                                                                                                    |
|                        | • Other                                                                                                    |
|                        | For example, if you select <b>Windows</b> , RM displays all components applicable to the Windows operating system. If you select <b>Other</b> , RM displays components of non DUP format. |
|                        | <b>NOTE:</b> This filter is available only in the <b>Components</b> tab.                                                                                                    |
| Operating<br>System    | Filters bundle(s) based on the operating system. The options available are:                                                                                                    |
|                        | • All                                                                                                    |
|                        | • Windows                                                                                                    |
|                        | • Linux                                                                                                    |
|                        | • Other                                                                                                    |
|                        | For example, if you select <b>Windows</b> , RM displays the bundle(s) applicable to the update of the Windows operating system. If you                                                    |

select Other, RM OS-independent or generic bundle(s). **NOTE:** This filter is available only in the **Bundles** tab.

**NOTE:** When you select an operating system, RM displays all the applicable updates relevant to that operating system. However, some of these updates may be associated with operating systems no longer supported by Dell. For the list of supported operating systems, see the *Dell Systems Software Support Matrix* at **support.dell.com/manuals**.

Table 4-8. Filter Properties (continued)

| Property               | Description                                                                                                    |
|------------------------|----------------------------------------------------------------------------------------------------|
| Supported<br>Platforms | Filters bundle(s) and component(s) based on the selected platform. The options available are:                                                                                           |
|                        | • All                                                                                                    |
|                        | • Selected                                                                                                    |
|                        | For example, if you select PowerEdge R200, RM displays the bundle(s) and components applicable to the Dell PowerEdge R200 system.                                                       |
|                        | <b>NOTE:</b> When you select a platform, RM displays all the applicable updates relevant to that platform. However, not all these updates may be available at <b>support.dell.com</b> . |
| Supported<br>Devices   | Filters bundle(s) and component(s) based on supported hardware devices. The options available are:                                                                                      |
|                        | • All                                                                                                    |
|                        | • NIC                                                                                                    |
|                        | Hard Disk                                                                                                    |
|                        | Storage Controllers                                                                                                    |
|                        | For example, if you select NIC, RM displays all the bundle(s) and components that contain updated Network Interface Cards (NICs).                                                       |
|                        | <b>NOTE:</b> This filter displays the bundle(s) only if they have components matching the search criteria.                                                                              |
| Release<br>Date        | Filters bundle(s) and component(s) based on the release date of the bundle(s) and components. The options available are:                                                                |
|                        | • Exact Date                                                                                                    |
|                        | • Prior To                                                                                                    |
|                        | • Most Recent                                                                                                    |
|                        | For example, if you enter 12/16/2010 and select <b>Prior to</b> , RM displays all the bundle(s) and components released earlier than December 16, 2010.                                 |

Table 4-8. Filter Properties (continued)

## **Property Description** Filters bundle(s) and component(s) based on the PCI devices. The PCI Device Information options available are: All Contains **NOTE:** This filter displays the bundle(s) only if they have components matching the search criteria. **Driver Packs** Filters component(s) based on the Driver Pack. The available options PE Maintenance USC For example, if you select **PE Maintenance**, RM displays all components associated applicable to PE Driver Maintenance pack. **NOTE:** This filter is available only in the **Components** tab, in the Server mode.

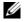

**NOTE:** An asterisk (\*) appears adjacent to the selected filter option.

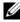

**NOTE**: The **Search Filter** operation is different for bundle(s) and components. To share the filter across bundle(s) and components, save the filter and apply the saved filter at the required **Bundles** or **Components** tabs.

- **3** Click **Save Filter** to save your search and use it in the future.
- In the Save Filter window, specify a name and description for your filter.
- Click Save

The following message appears:

"Search Filter Saved..."

You can access the saved search/filter from the drop-down list located above the Text Search field.

## **Managing Filters**

The drop-down list on the left side of RM displays the filters that you created and saved.

To view a summary of the all existing filters, click Manage Search Filters in the drop-down list. The Manage Filters window is displayed.

Table 4-9 lists the options in the Manage Filters window.

Table 4-9. Options in the Manage Filter Window

| Option     | Description                                         |
|------------|-----------------------------------------------------|
| Properties | Edit the name and description of a selected filter. |
| Delete     | Delete the selected filter.                         |
| Close      | Close the Manage Filters window.                    |

# **Using Repository Manager in Client Mode**

Table 5-1 lists the tasks you can perform in the Client mode.

Table 5-1. Key Tasks

| Task                                                                    | For more information, see        |
|-------------------------------------------------------------------------|----------------------------------|
| Create repositories                                                     | Creating a New Repository        |
| Import repositories                                                     | Importing an Existing Repository |
| Save repositories                                                       | Saving a Repository              |
| Edit or delete repositories                                             | Editing a Repository             |
| Delete repositories                                                     | Removing a Repository            |
| Work with Components                                                    | Working With Components          |
| Compare repositories                                                    | Comparing Repositories           |
| Export Catalog                                                          | Saving a Repository              |
| Search your repository based on filters and search criteria you specify | Working With Filters             |
| Export components to new and existing repositories                      | Exporting Components             |

# **Creating a New Repository**

To create a repository:

- 1 Launch RM.
- 2 In the Welcome window, click Import a Repository.
  - If the Welcome window is closed, you can click the Open link on the Repository Manager screen to add a repository.
  - If you click **Import Repository**, the **Load Repository Manager** window appears with the status of the remote repository download process. For more information, see <u>Importing an Existing Repository</u>.
- 3 In the Create/Load Repository window, select Create New Repository and click Next.
- 4 In the Name and Description window, enter a name and description for your repository and click Next.
- **5** In the **Select Source Repository** window, select a source for the repository, and click **Next**. For more information on selecting the source, see Selecting a Source for the Repository.
- 6 In the Select Line of Business window, select a line of business, and click Next. For more information on selecting system models, see Selecting Line of Business.
- 7 In the Select System Model(s) window, select a system model(s), and click Next. For more information on selecting system models, see Selecting System Models.
  - The **Summary** window displays the properties of the repository based on your selections in the RM.
- **8** Click **Finish** to create the new repository. The number of components and unassigned components added to the repository appear in a window.
- **9** Click the Save icon on the Repository Manager screen to save the repository in the catalog file in the xml or cab format on your system. You can modify the name of the catalog file.
  - The **Repository Saved** window is displayed with the following message:

<sup>&</sup>quot;Download completed successfully"

The name of the repository and the number of component files downloaded added to the repository appears in the window.

You can customize repositories for Dell Client System Update (DCSU) and Dell Client Manager (DCM) applications. In this version, DCSU 1.1.1 A03, DCM 3.1 SP1, and higher versions are supported.

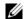

**NOTE:** You can customize the filename of the repository while saving it.

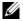

**NOTE:** Ensure that the components you add to the repository belong to a specified criteria. RM does not restrict you from adding components that do not belong to the specified criteria into the repository.

## **Selecting a Source for the Repository**

You can select a source for the repository you want to create, from the Select Source Repository window.

Select one of the options listed in Table 5-2.

**Repository Sources** Table 5-2.

| Options                  | Details                                                                                                    |
|--------------------------|----------------------------------------------------------------------------------------------------|
| Empty Repository         | Creates an empty repository. You can add components to the new repository. For information on adding components, see Adding Components.                                                                                                    |
| (Client)<br>ftp.dell.com | Imports the default repository. This option is enabled only if you have access to the Internet. You can import the components from this repository into the repositories you create. For more information, see Importing an Existing Repository. |
| Local Repository         | Selects an existing repository as a base repository. You can add components to the base repository.                                                                                                    |
| Recent Repository        | Displays the recent repositories created or imported using RM. Select one of these repositories as the base repository.                                                                                                    |

## **Selecting Line of Business**

You can select a line of business of the Dell system model(s) for the repository you want to create in the **Select Line of Business** window.

Select the option(s) listed in Table 5-3.

Table 5-3. Line of Business

| Options   | Details                                                                                    |
|-----------|--------------------------------------------------------------------------------------------|
| Optiplex  | Includes Dell Update Packages (DUPs) for the available Optiplex systems in the repository. |
| Latitude  | Includes DUPs for the available Latitude systems in the repository.                        |
| Precision | Includes DUPs for the available Precision systems in the repository.                       |

#### **Selecting System Models**

You can select a system model for the repository you want to create, in the Select System Model(s) window.

Select one of the options listed in Table 5-4.

Table 5-4. System Models

| Options         | Details                                                                                                    |
|-----------------|----------------------------------------------------------------------------------------------------|
| Include All     | Includes DUPs for all available systems based on the line of business you selected, in your repository. For example, if you selected <b>Latitude</b> as the line of business, selecting <b>Include</b> All includes DUPs of all the Dell Latitude systems in the repository.                                                                                                    |
| Select Model(s) | Displays all the available systems based on the line of business you selected. You can select individual or multiple systems as required from the list box. For example, if you select <b>Latitude</b> as the line of business, <b>Select Model(s)</b> displays all the Dell Latitude systems. You can then choose the Latitude systems whose DUPs you want to include in the repository. |

# **Importing an Existing Repository**

To import an existing repository:

- **1** Launch RM.
- 2 In the Welcome window, click Import Repository. If the Welcome window is closed, click the Open link located at the top of the Repository Manager screen to add a repository.
  - If you click **Import Repository**, the **Load Repository Manager** window is displayed with the status of the remote repository download process.
- 3 In the Create/Load Repository window, select Load Existing Repository and click Next.
  - **NOTE:** When a **Catalog.cab** or individual update package is downloaded, RM verifies the Dell digital signature for the files. If the verification fails, the downloaded file is discarded and an error message is displayed.
  - After the repository is downloaded, RM fetches the sizes of the individual components. But if you skip the size fetching process, a link Get Size appears in the Size column corresponding to every component. Click the link to fetch the sizes of the files.
- 4 In the Select Source Repository window you can select one of the following options:
  - (Client) ftp.dell.com imports the repository from ftp.dell.com
  - NOTE: You cannot edit components contained in the repository stored on ftp.dell.com. Therefore, the Add, Remove, and Clone buttons on the Components tab are disabled if you are viewing the components from ftp.dell.com.
  - Local Repository Allows to import the repository stored on your system. Click Browse to specify the location of the local repository.
  - Recent Repositories Displays and allows to import one of the recent repositories that you created or imported using RM.

Click Next.

**5** In the Summary window, click Finish to complete the import of the repository.

The number of DUPs imported and the name of the DUPs imported appear in the Adding Components to Repository screen.

You can view the components in this repository from the Components tab.

# **Comparing Repositories**

For more information, see Comparing Repositories.

# Saving a Repository

Repositories can be saved as:

- entire repositories including the catalog and the packages defined in it —
   For more information, see Creating a New Repository.
- catalog only For more information, see Saving the Catalog.

# **Editing a Repository**

For more information, see Editing a Repository.

# **Removing a Repository**

For more information, see Removing a Repository.

# **Working With Components**

Components are also known as Dell Update Packages (DUPs). They are used for updating the Basic Input Output System (BIOS), firmware, and drivers on specific platforms.

The list of components you add appear in the Components tab. You can sort the list of components based on file name, type, version, criticality, date on which the component was created, and size of the component.

You can view the number of components in the list and the number of components you select, at the top of the list. The numbers are displayed in the format:

<Selected/Total>

You can also view the total size of the components you select at the top of the list. The size is displayed in MB or GB.

#### Viewing the Size of Components

In the Components tab, you can view the size of all the components you select in the repository, at the top of the components list. The size is displayed in MB or GB.

You can also view the size of individual components in the Size column, in the components list.

To view the size of a component, click the Get Size link corresponding to the component.

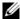

**NOTE**: The **Get Size** link is displayed only for components for which the size is not fetched while the repository is loaded.

#### **Adding Components**

You can add components from other repositories to the repository you select. To add components:

- 1 Select the repository to which you want to add the component.
- 2 Click Add.
- **3** In the Select DUP File to Add window, select the component that you want to add. You can browse and search for the component from all the repositories available on your system.
- **4** RM adds the component to the repository and the following message is displayed:

```
"DUP File(s) Imported successfully."
```

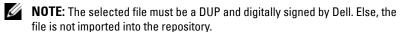

#### **Removing Components**

You can remove components from a repository.

To remove components:

- **1** Select repository from which you want to remove a component(s).
- 2 Click Remove.

The following message is displayed:

- "Do you want to remove the <number of selected components> selected component(s) from the selected repository?"
- 3 Click Yes to proceed.

#### **Downloading Components**

For more information, see Downloading Components.

#### **Exporting Components**

To export components:

- 1 Select the repository to which you want to export the component.
- **2** On the Components tab, select the component(s) to export.
- Click Export.
- **4** In the Export Component(s) window, click Next.
- 5 In the Export Destination window, select any of the following:
  - Copy component(s) into an Existing Repository to export
    components to an existing repository. Select the repository to export
    the components. Click Add to select repositories that are not
    displayed under Repositories.
  - Create a NEW Repository and copy component(s) into it to
    export components to a new repository that you create. In the Name
    and Description window, enter the name and description of the
    components. For information on creating a repository, see Creating a
    New Repository. Click Next.

The Export Summary window appears.

**6** Click Finish to complete the export.

After the components are exported, the number of components exported and the number of and names of repositories they are exported to, appear in the **Export Components** screen.

#### **Viewing Component Properties**

For more information, see Viewing Component Properties.

# **Working With Filters**

RM has an extensive search mechanism that allows you to query repositories, create filters, and save and load filters. Using the filtering capability of RM, you can view specific Dell Update Packages (DUPs) from any selected repository.

You can create filters based on the following options:

- Text Search
- Update Type
- Platforms
- Devices
- Component versions
- Dell Update Package Format
- Line of Business
- Criticality
- Release date
- PCI device information

## **Creating Filters**

You can create filters at the component levels.

To create a filter:

- Select the repository you want to filter from the Repository Information drop-down list. The components for that repository are displayed on the right side.
- 2 Select and expand the filter option(s) listed on the Repository Manager screen to create a filter.

ı

Table 5-5 lists the properties of the filters that you can base your search on:

Table 5-5. Filter Properties

| Property            | Description                                                                                                    |
|---------------------|----------------------------------------------------------------------------------------------------|
| Text Search         | Filters component(s) based on the search text you have provided. For example, if you enter <b>Latitude</b> , RM displays all the latest repositories and components applicable to the Latitude systems. |
|                     | NOTE: You can enter only regular search syntax in this field.                                                                                                    |
| Update Type         | Filters component(s) based on the type of components. The option available are:                                                                                                    |
|                     | • Drivers                                                                                                    |
|                     | • Firmware                                                                                                    |
|                     | • BIOS                                                                                                    |
|                     | • Applications                                                                                                    |
|                     | • Utilities                                                                                                    |
|                     | For example, if you select <b>BIOS</b> , RM displays all components comprising only BIOS updates.                                                                                                    |
|                     | <b>NOTE:</b> This filter displays the bundles only if they have components matching the search criteria.                                                                                                |
| Criticality         | Filters component(s) based on the criticality of the update. The options available are:                                                                                                    |
|                     | • Optional                                                                                                    |
|                     | • Recommended                                                                                                    |
|                     | • Urgent                                                                                                    |
|                     | For example, if you select Urgent, RM displays all the components that you need to immediately update your system with.                                                                                 |
|                     | <b>NOTE:</b> This filter displays the bundles only if they have components matching the search criteria.                                                                                                |
| Line of<br>Business | The options available are:                                                                                                    |
|                     | • Optiplex                                                                                                    |
|                     | • Latitude                                                                                                    |
|                     | • Precision                                                                                                    |

Table 5-5. Filter Properties (continued)

| Property                      | Description                                                                                                    |
|-------------------------------|----------------------------------------------------------------------------------------------------|
| Component<br>Version          | Filters component(s) based on the version of the component. If you select:                                                                                                    |
|                               | • All: Displays all the components in the selected repository irrespective of the component version.                                                                                                    |
|                               | • Most Recent: Displays the most recent version of the component in the selected repository.                                                                                                    |
|                               | • Contains: Displays all the components whose version contain the text you entered. For example, if you entered A01, RM displays all the components whose version is A01.                                           |
|                               | <b>NOTE:</b> This filter displays the bundles only if they have components matching the search criteria.                                                                                                    |
| Dell Update<br>Package Format | Filters component(s) based on the file format. The options available options are:                                                                                                    |
|                               | • All                                                                                                    |
|                               | • Windows                                                                                                    |
|                               | • Other                                                                                                    |
|                               | For example, if you select <b>Windows</b> , RM displays the components applicable to the Windows operating system. If you select <b>Other</b> , RM displays components that are operating system-independent.       |
| Supported<br>Platforms        | Filters component(s) based on the selected platform.                                                                                                    |
|                               | The options available are:                                                                                                    |
|                               | • All                                                                                                    |
|                               | • Selected                                                                                                    |
|                               | For example, if you select <b>Latitude E4200</b> , RM displays the components applicable to the Dell Latitude E4200 system.                                                                                         |
|                               | <b>NOTE:</b> When you select a platform, RM displays all the applicable updates relevant to that platform. However, not all these updates may be available on the Dell Support website at <b>support.dell.com</b> . |

Table 5-5. Filter Properties (continued)

| Property                  | Description                                                                                                    |
|---------------------------|----------------------------------------------------------------------------------------------------|
| Supported<br>Devices      | Filters component(s) based on supported hardware devices.                                                                                             |
|                           | The options available are:                                                                                                    |
|                           | • All                                                                                                    |
|                           | • NIC                                                                                                    |
|                           | • Video                                                                                                    |
|                           | • Audio                                                                                                    |
|                           | • Chipset                                                                                                    |
|                           | For example, if you select NIC, RM displays all the components that contain updated Network Interface Cards (NICs).                                   |
|                           | <b>NOTE</b> : This filter displays the bundles only if they have components matching the search criteria.                                             |
| Release Date              | Filters component(s) based on the release date of the components. The options available are:                                                          |
|                           | • Exact Date                                                                                                    |
|                           | • Prior To                                                                                                    |
|                           | Most Recent                                                                                                    |
|                           | For example, if you enter 12/16/2010 and select <b>Prior to</b> , RM displays all the bundles and components released earlier than December 16, 2010. |
| PCI Device<br>Information | Filters component(s) based on the PCI devices. The options available are:                                                                             |
|                           | • All                                                                                                    |
|                           | • Contains                                                                                                    |
|                           | <b>NOTE:</b> This filter displays the bundles only if they have components matching the search criteria.                                              |

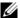

**NOTE:** An asterisk (\*) appears adjacent to the selected filter option.

- **3** Click **Save Filter** to save your search and use it in the future.
- 4 In the Save Filter window, specify a name and description for your filter.
- **5** Click **Save**. The following message is displayed:

```
"Search Filter Saved..."
```

You can access the saved search/filter from the drop-down list located above the **Text Search** field.

## **Managing Filters**

For more information, see Managing Filters.

# **Frequently Asked Questions**

This section lists some frequently asked questions about RM.

I do not see the Welcome screen everytime I launch the application. How can I make it appear?

On the **Welcome** screen, when you select the **Do not show again** check box, the **Welcome** screen does not appear when you launch the application each time.

To make the Welcome screen appear, delete the file **DoNotShow.tmp**:

On systems running Microsoft Windows XP and Windows Server 2003 operating systems:

 $\label{local} $$(C):\Documents and Settings\&\colored{Conditions} Application Data\&\colored{Data} Repository Manager\&\colored{Manager}$ 

On systems running Windows Vista, Windows Server 2008 and Windows 7 operating systems:

(C):\Users\<user name>\AppData\ Local\RepositoryManager\

I cannot see all the bundles and components on the Bundles and Components tabs when I load my repository.

You may have used a filter that is hiding some of the bundles and components. Click **Clear Filter** to view all the bundles and components.

My search displays even those bundles that are not relevant to my systems.

Sometimes, RM searches the bundle and then the components inside that bundle. Select the check box next to the specific bundle and then click the Components tab. The components you see are the ones causing that bundle to appear as a search result.

I see an update present in support.dell.com but when I load the repository from ftp.dell.com using RM, I do not see that update.

RM loads the latest ftp.dell.com repository that is supported by Dell OpenManage. The content in this repository is released quarterly and follows a robust testing process. Occasionally, updates may be available on support.dell.com before the contents of the repository on ftp.dell.com are updated. If you want to add an update to your repository from support.dell.com, download the update locally, and click Add on the Components tab of RM.

#### How do I view the unassigned components in a repository?

Select a repository and click the Components tab. From the Selected Bundles drop-down list on the right side, select UnAssigned Components. Repository Manager displays the unassigned components. The UnAssigned Components option is not displayed if the repository does not have any unassigned components.

#### How do I edit the search criteria of the filter that I created.

In the left pane of RM, select the filter whose criteria you want to edit from the drop-down list located above the **Text Search** field. The features for which you specified the criteria are marked with \*. You can edit the filter criteria for these features or specify new criteria.